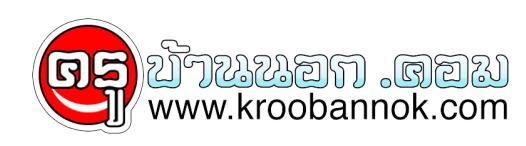

## **แก้ปัญหาภาษาไทยกับ Photoshop(Thai Photoshop )**

นำเสนอเมื่อ : 28 พ.ค. 2552

## **Thai Photoshop**

แก้ปัญหาภาษาไทยกับ Photoshop

## **ภาษาไทยกับ Adobe Photoshop 5, 5.5 และเวอร์ชั่น 6**

 Adobe Photoshop คือโปรแกรมสำหรับใช้ตกแต่งภาพที่เป็นที่นิยมมากที่สุดในโลกตัวหนึ่ง (โปรแกรมอินยงไม่เคยได้ยินสกุเท่าไหร่) แต่ก่อนที่เคยเริ่มทดลองใช้ก็คือเวอร์ชั่น 4.0 ซึ่งไซมานานเป็นปี ๆ กว่าจะมีเวอร์ชั่น 5.0 ผมไม่รอช้าที่จะรีบ upgrade เพื่ออยากได้ความสามารถไหม่ ๆ และเชื่อมนวาจะต้องดีกว่าเวอรัชนเดิมเป็นแน่ ๆ

แต่หลังจากได้ทดลองเช่แล้วกรู้สึกว่าเชงานได้ดีมากกว่าเดิม แต่กรู้สึกเสียใจกับปัญหาภาษาไทยที่ fonts ส่วนใหญ่ไม่สามารถไชงานได้ จึงได้พยายามคนหา มีหลาย ๆ web site ที่แนะนำและแจก fonts ไทย แต่หลังจากทดลองแล้ว หลาย ๆ fonts ที่ไชเป็นประจำก็ไม่สามารถไชงานได้ดีดังเดิม จนถึงวันนี้จึงได้พบโปรแกรมตัวหนึ่งที่จะช่วย Adobe Photoshop สามารถไช fonts ภาษาไทยได้ทุกตัว...

 $\pmb{\times}$ 

 $\pmb{\times}$ 

## **Extensis PhotoText v2.0.2**

- 1. เป็นโปรแกรม Plug-ins ของ Photoshop
- 2. ไชงานไดกบ Photoshop ทุกรุน แมกระทง Photoshop 6.0
- 3. support ภาษาไทยไดกบ DB, JS, PSL และ fonts ไทยอนๆ ทวไป
- 4. เพียงแค่ติดูตงไน folder ของ Photoshop\plug-ins
- 5. สุนโจอานขอมูลเพิ่มเติมได<sub>้</sub>ที่ http://www.extensis.com
- 6. อ่านข้อมูลเกี่ยวกับเรื่อง Plug-ins เพิ่มเติมได้ที่ [Plug-ins](http://www.it-guides.com/lesson/pshop08.html)
- **การใช้งาน Extensis PhotoText**
- 1. เปิดงานที่ต้องการสร้างภาพ
- 2. คลิกเมนู Layer เลือก New และเลือกเมนู Layer จากนั้นคลิก OK
- 3. คลิกเมนู File เมนูย่อย Extensis และเลือก PhotoText 2.0 Solo จะได้ดังภาพ

4. คลิกเลือก Text **(T)** จากนั้น drag คลุมพื้นที่ที่ต้องการสร้าง Text จากนั้นคลิกเลือก fonts ไทย ที่ต้องการ

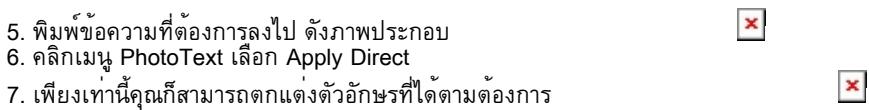

Copyright ® 2000-2001 IT-Guides.Com all right reserve

[Always Online](http://www.it-guides.com/alwayson.html)